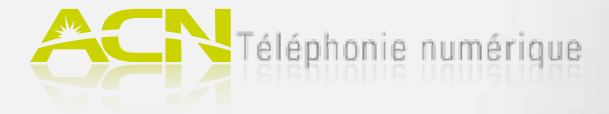

### 1. Vérification des éléments nécessaires

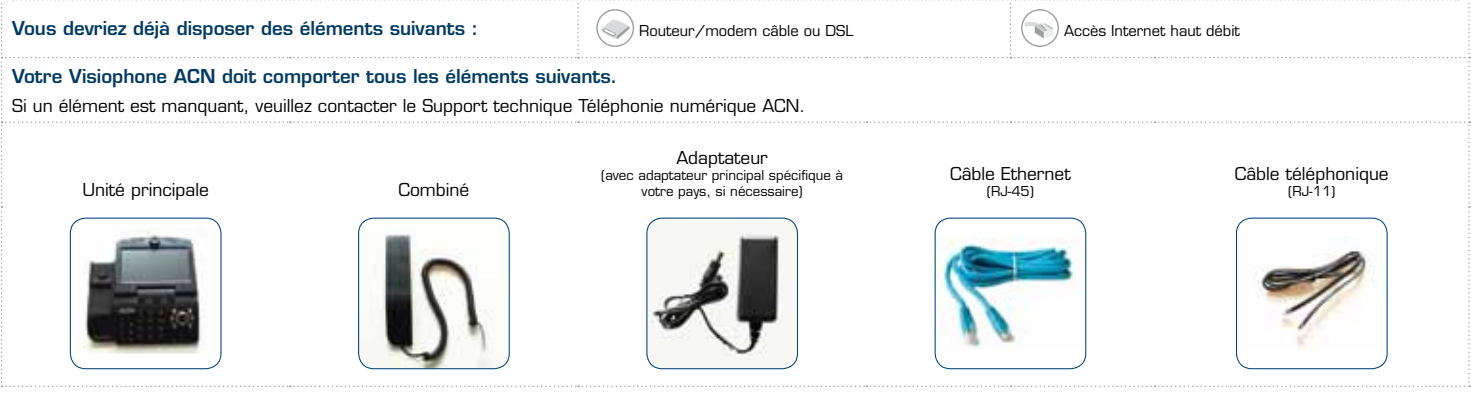

### 2.A. Installation avec routeur (nécessite un routeur avec un port libre)

- 1. Branchez le combiné à la prise située sur le côté de votre Visiophone ACN.
- 2. Branchez une extrémité du câble Ethernet (RJ-45) au port WAN de votre Visiophone ACN. Branchez l'autre extrémité à un port Ethernet libre de votre routeur.
- 3. Vérifiez que votre ordinateur est branché à un autre port du routeur ou est connecté à un réseau sans fil (WIFI) existant.
- 4. Branchez une extrémité de l'adaptateur au port POWER puis branchez l'autre extrémité de l'adaptateur à une prise de courant. **Note** : ne pas utiliser d'adaptateurs appartenant à d'autres appareils.
- 
- 5. Positionnez l'interrupteur de votre Visiophone ACN sur MARCHE.
- 6. Vous verrez apparaître une ligne d'état sur votre écran lorsque l'installation de votre Visiophone est en cours. Une fois l'installation terminée, l'indicateur lumineux de votre Visiophone deviendra vert et le Visiophone sera prêt à être utilisé.

**Note** : une utilisation simultanée de votre ordinateur et du Visiophone affectera la qualité de la connexion.

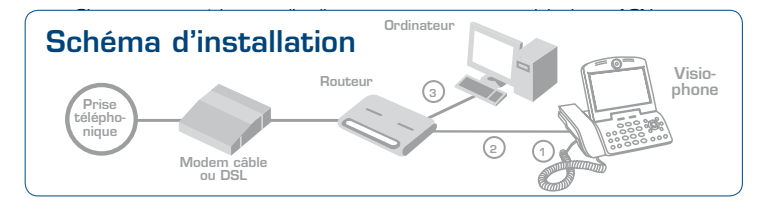

### Changer la langue d'affichage

Après avoir connecté votre Visiophone ACN pour la première fois, vous pouvez changer la langue d'affichage. Vous pouvez sélectionner la langue de votre choix en suivant les étapes suivantes :

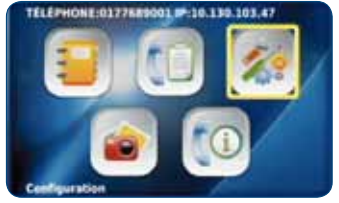

1. Appuyez sur la touche MENU et sélectionnez « Configuration ».

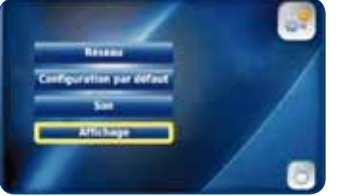

3. Sélectionnez « Affichage » et naviguez jusqu'au menu « Langue »

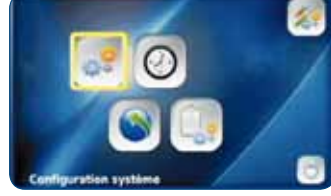

2. Sélectionnez « Configuration système ».

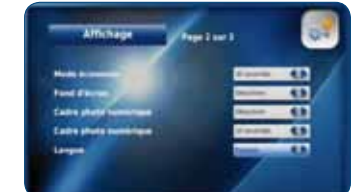

4. Sélectionner la langue de votre choix.

### 2.B. Installation sans routeur

- 1. Branchez le combiné à la prise située sur le côté de votre Visiophone ACN.
- 2. Sur votre ordinateur, débranchez le câble Ethernet qui relie votre modem câble/DSL à votre ordinateur. L'autre extrémité de ce câble doit rester banchée à votre modem. Connectez le câble Ethernet que vous avez débranché de votre ordinateur au port WAN de votre Visiophone ACN.
- 3. Branchez une extrémité du nouveau câble Ethernet (RJ-45) fourni avec votre Visiophone au port LAN de votre téléphone. Branchez l'autre extrémité au port Ethernet de votre ordinateur.
- 4. Branchez une extrémité de l'adaptateur au port POWER puis branchez l'autre extrémité de l'adaptateur à une prise de courant. **Note** : ne pas utiliser d'adaptateurs appartenant à d'autres appareils.
- 5. Positionnez l'interrupteur de votre Visiophone ACN sur MARCHE.
- 6. Vous verrez apparaître une ligne d'état sur votre écran lorsque l'installation de votre Visiophone est en cours. Une fois l'installation terminée, l'indicateur lumineux de votre Visiophone deviendra vert et le Visiophone sera prêt à être utilisé.

**Note** : une utilisation simultanée de votre ordinateur et du Visiophone affectera la qualité de la connexion.

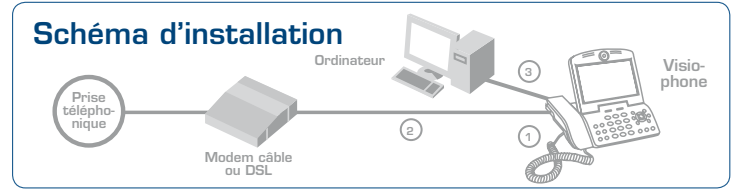

### 3. Facultatif : brancher un/des téléphone(s) existant(s)/supplémentaire(s) à votre Visiophone ACN

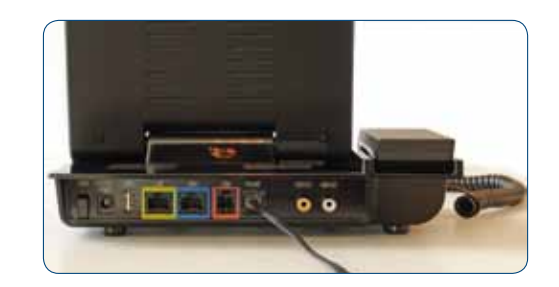

**Brancher des téléphones supplémentaires à votre Visiophone ACN.**

Branchez une extrémité d'un câble téléphonique au port PHONE de votre Visiophone ACN. L'autre extrémité du câble peut être branchée à un autre téléphone. Si vous branchez un téléphone sans fil, vous pouvez téléphoner à partir de votre téléphone numérique partout chez vous.

# Téléphonie numérique

# Face Avant

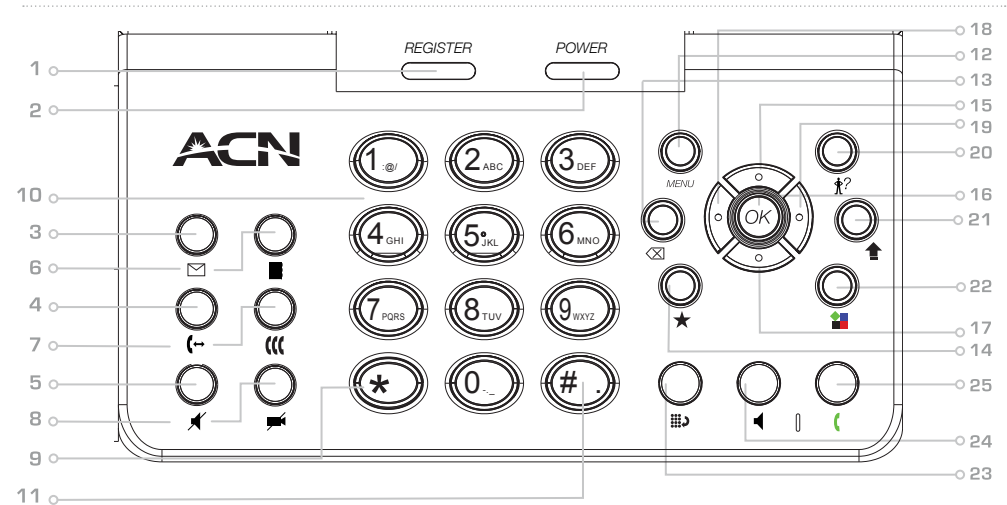

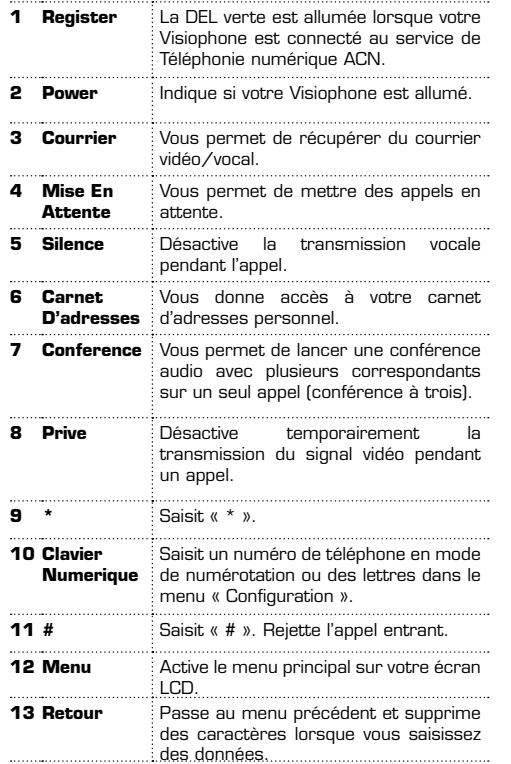

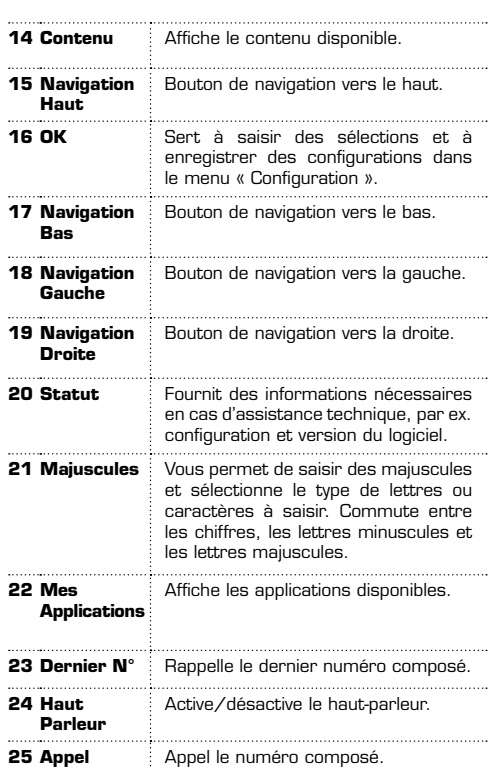

### Passer un appel

Téléphoner avec le Visiophone est très simple. Que ce soit un appel vocal ou vidéo, décrochez votre combiné, composez le numéro et appuyez sur la touche « Appel » . Pour éviter que votre image ne soit affichée à votre interlocuteur, appuyez sur le bouton « Privé »

## Configuration et accès à la messagerie vocale

- 1. Appuyez sur la touche « Courrier »  $\boxed{\smile}$ . La première fois que vous consultez votre messagerie, saisissez 1234, après quoi vous pourrez définir votre code d'accès à 4 chiffres. Suivez les instructions vocales pour configurer votre messagerie.
- 2. Pour récupérer votre/vos message(s), appuyez sur la touche « 1 » après avoir accédé à votre messagerie.
- 3. Pour plus d'informations et savoir comment enregistrer un message d'accueil vidéo et envoyer un message vidéo, consultez le document « Message vidéo mode d'emploi » à la section Service Clients de **www.myacn.eu.**

# **Arrière**

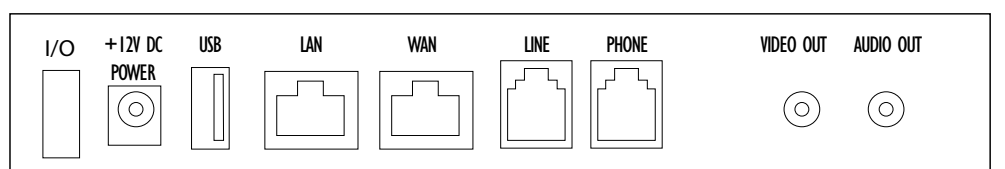

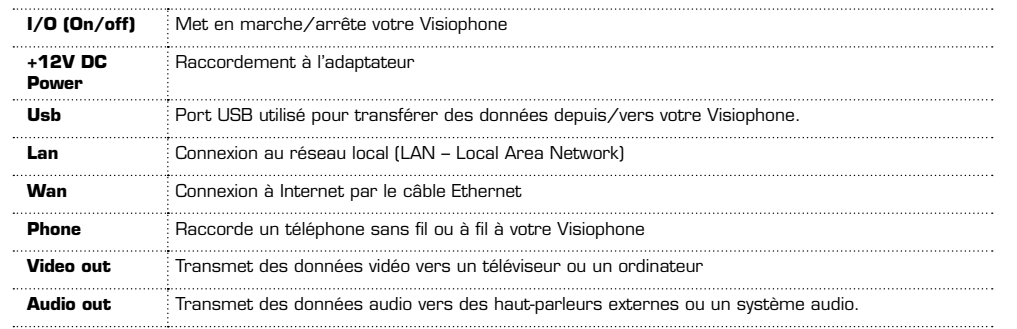

### Carnet d'adresses et options avancées

Pour plus d'informations sur l'utilisation du carnet d'adresses et des options avancées, telles que le Cadre photo numérique et la Sortie vidéo et audio (raccordement de votre Visiophone à un écran LCD et haut-parleurs externes), veuillez consulter le Manuel de l'utilisateur à la section Service Clients de **www.myacn.eu.**